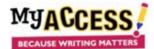

## **Instructions for Assigning and Using Text to Speech**

<u>Teachers</u>:
Adding Text to Speech to an Assignment

When you are in the Assignment Wizard and have selected a prompt to assign, check the Text to Speech box on Step 6: Add Tools. When you are finished, click Save and Assign.

## **Create Assignment**

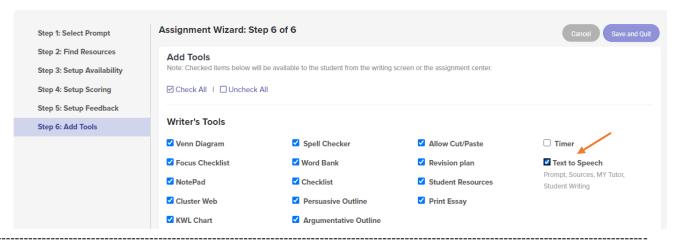

Students:
Using Text to Speech

In the writing space, students click Text to Speech to activate (from OFF to ON).

MY TUTOR - MY EDITOR - COMMENTS TEXT TO SPEECH: OFF HIGHLIGHTER 
Helicopter Parents

ew student organization called "Debate Club" which you have Joined. The first topic up for debate Is: Does

Students will see a "play/pause" button and a "stop" button (1) above the prompt and sources, and (2) above the student writing. Students can highlight any text to be read, at the top or bottom.

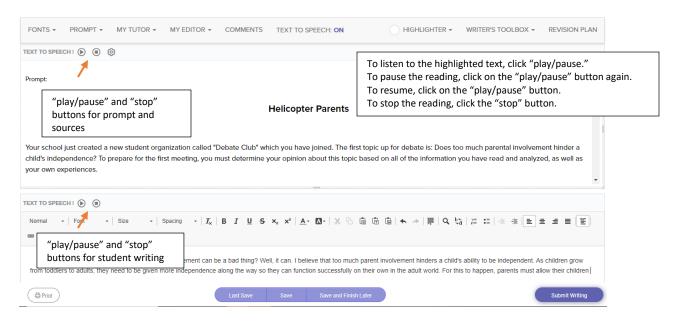

## **Instructions for Assigning and Using Text to Speech**

As the text is read, each word will be highlighted as it is spoken.

When Text to Speech is engaged in the writing space, the text being read will appear in a pop-up box.

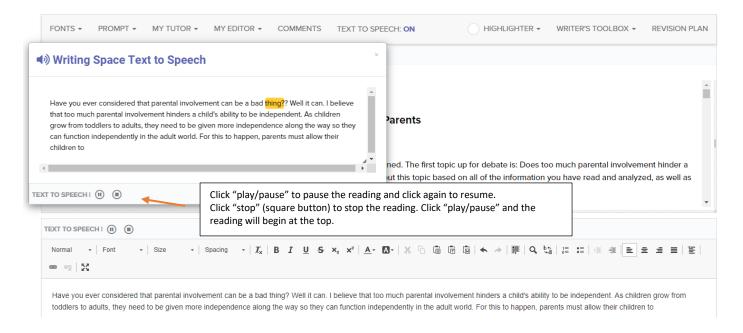